# **EKEDIGITAL** Admin Currently Editing Extension for Magento 1.x

User Guide & Documentation

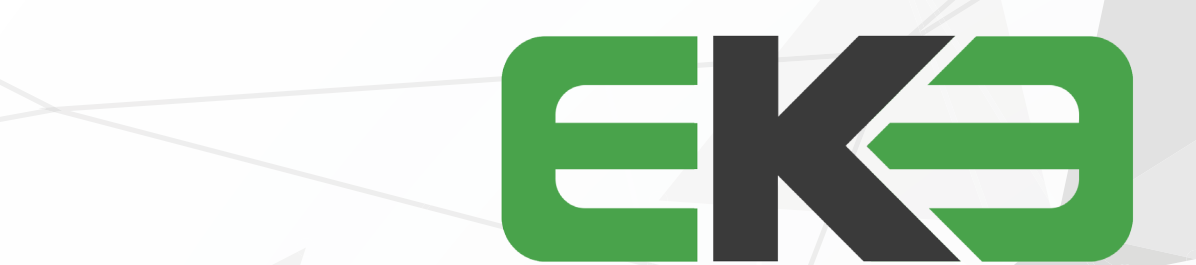

#### 

#### TABLE OF CONTENTS

pg 2 | GETTING STARTED pg 3 | HOW TO USE pg 4 | SETTINGS AND CONFIGURATION pg 4 | SUPPORT

THANK YOU FOR PURCHASING OUR EXTENSION FOR YOUR MAGENTO STORE. IF YOU HAVE ANY QUESTIONS THAT ARE BEYOND THE SCOPE OF THIS HELP FILE, PLEASE FEEL FREE TO EMAIL US FOR ADDITIONAL SUPPORT. THANKS SO MUCH!

# GETTING STARTED

Optimize the admin experience in your Magento store by eliminating the possibility of multiple Admins editing the same product or page at the same time essentially overwriting each other's changes.

Before installing it is recommended that you create a full backup of your Magento site.

1. Log in to your Magento Admin panel and disable Magento Compiler if enabled by going to System > Tools > Compilation.

2. Connect to your site's server via your preferred FTP client and upload the extension files.

3. After the file upload is completed return to the admin panel and refresh your Magento cache by going to System > Cache Management.

4. Log out and log back into the admin panel to refresh the account and module permissions (otherwise you'll receive a 404 error when trying edit the module settings).

5. Re-Enable Magento Compiler if originally enabled by going to System > Tools > Compilation.

6. The module can be configured and enabled by visiting System > Configuration on the left navigation EKE DIGITAL section select the Currently Edited tab

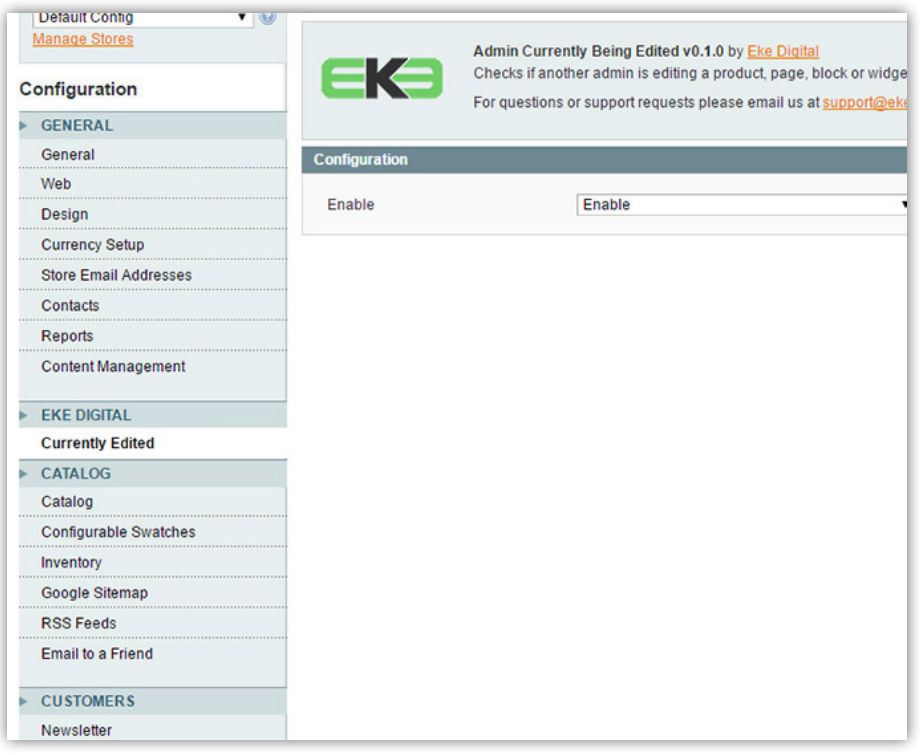

#### 

# HOW TO USE

After the extension is successfully installed it will automatically start to work. The Admin Currently Editing Extension monitors product pages, CMS pages, Static Blocks section and the Widgets section and logs if an Admin edits one of these. If another admin attempts to edit the same one they are greeted with a pop-up informing them which admin is currently editing it and it prevents them from editing the content. You can disable it by going to the system -> configuration -> settings, on the left navigation under the EKE DIGITAL section, select the Currently Edited settings.

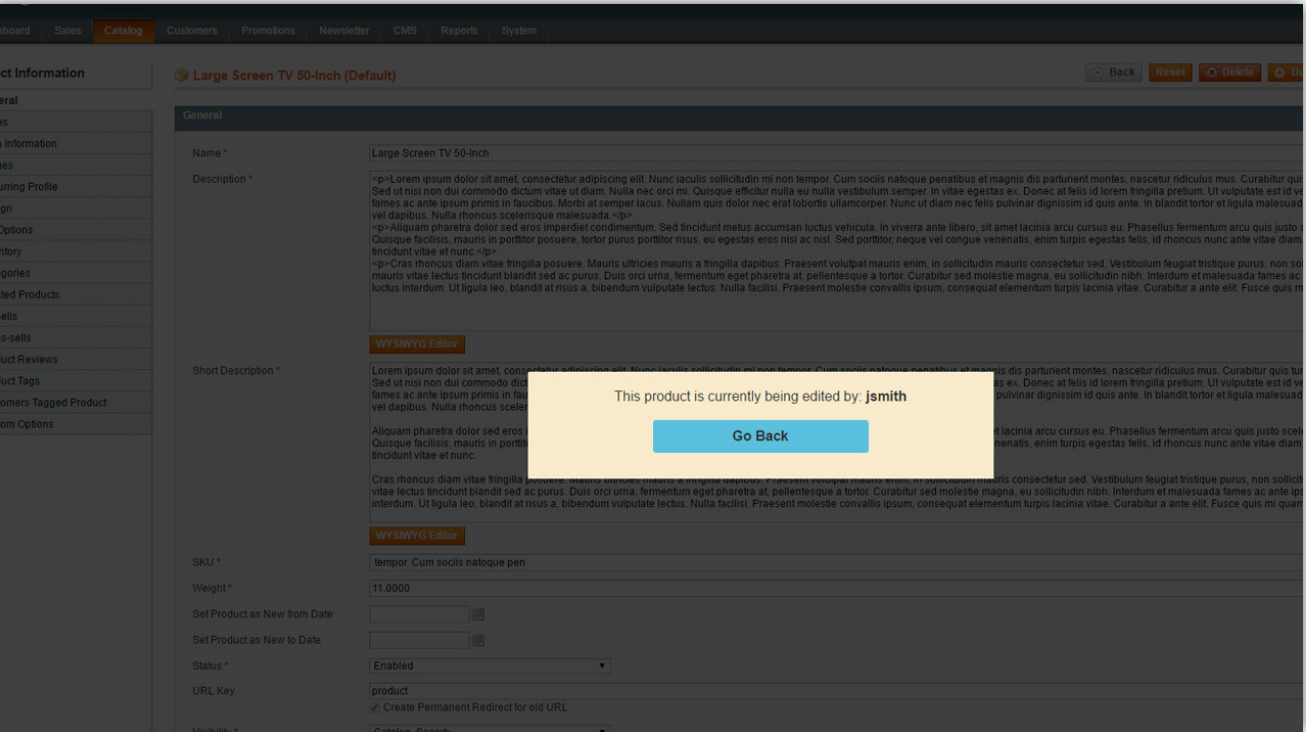

#### 

# SETTINGS AND CONFIGURATION

ENABLE

By setting this to disabled, it will stop the ex tension from tracking which admin user it editing which product, page, etc. and will prevent the popup notification from displaying. This can be used to troubleshoot or temporarily disable the extension if you're experiencing any issues.

### SUPPORT

For any questions, concerns or troubleshooting assistance please email support@ekedigital.com.